# **MLA Moderator/Presenter Tips**

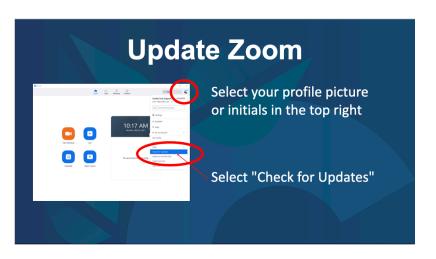

If you have the Zoom application on your computer, be sure to update it to the newest version.

You must be logged in on mla24.org or the MLA 2024 app to join online sessions.

Your initials will appear in the upper left if you are logged in correctly.

Session listings appear in EST Time by default.

To change this, click select My Time Zone.

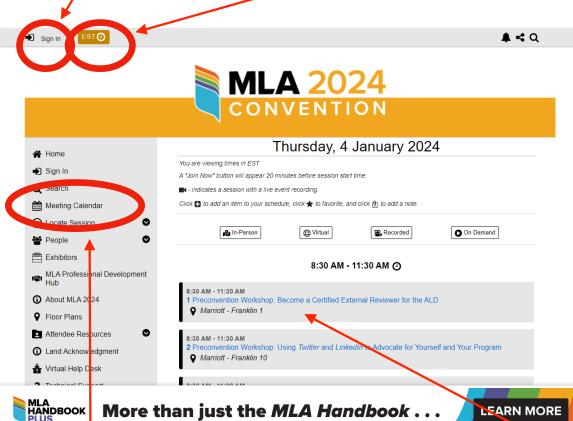

More than just the MLA Handbook . . .

Use the Meeting Calendar to Navigate to the date and time of your session.

20 minutes before the session start time a "Join Now" button will appear under the title of the session.

LEARN MORE

### **Running a Virtual Session**

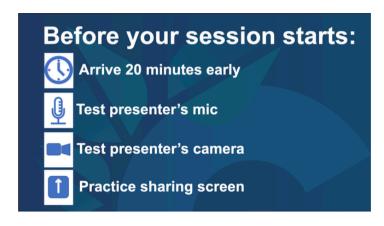

You will have a Confex Tech there to assist you with troubleshooting any issues.

Make sure to go through all testing and run of show with them.

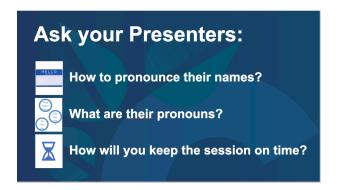

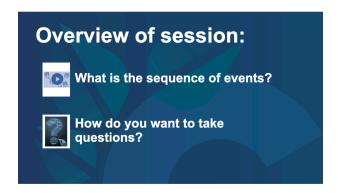

#### **Zoom Tools**

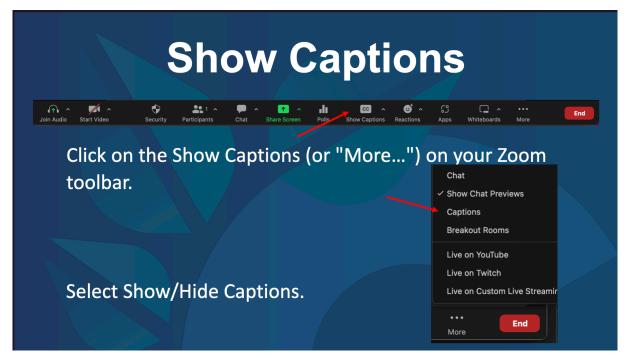

Session attendees can also adjust the way captions appear on their own screens.

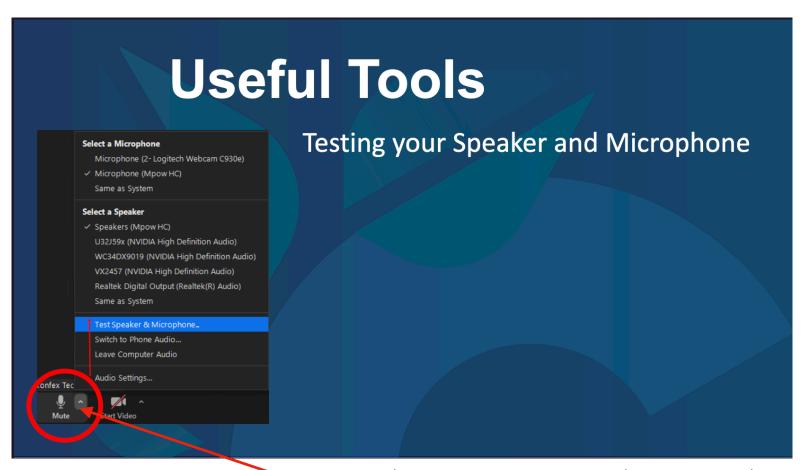

Use the arrow next to your microphone to test audio settings or switch to phone audio if needed.

You have an opportunity to preview your appearance and check your video settings before turning on your camera (Start/Stop Video).

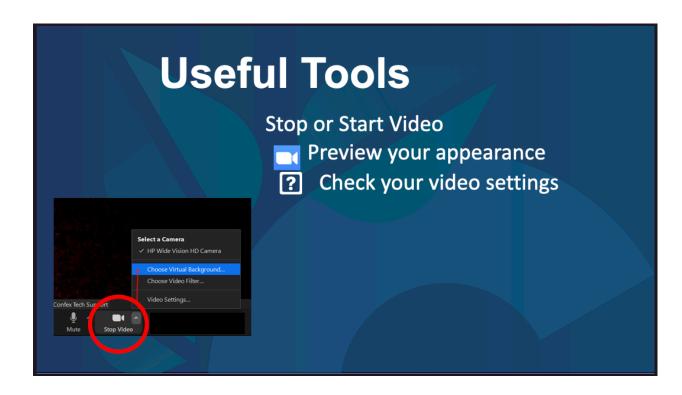

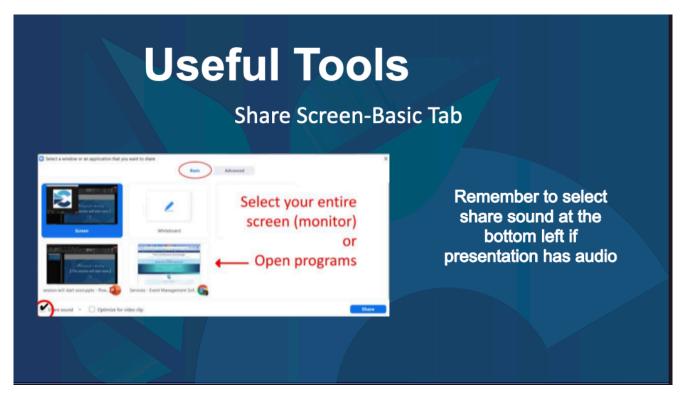

If you use Dual Monitors when presenting

Select your primary monitor then click "Share". If you are not sure which monitor is your primary, select the one the Powerpoint opens in.

If you correctly shared your primary monitor, participants will see the Powerpoint in slideshow/fullscreen view.

The green border indicates the monitor you are currently sharing

The presenter's view will appear on your secondary screen. Use this to view your slide notes and control the presentation.

If you are not sharing the correct screen, click "Display Settings" (found at the top of your presenter notes) then swap presenter view and slide show.

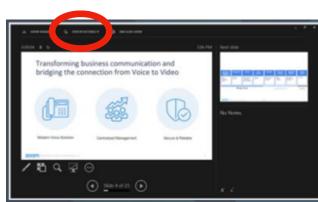

Transforming business communication and bridging the connection from Voice to Video

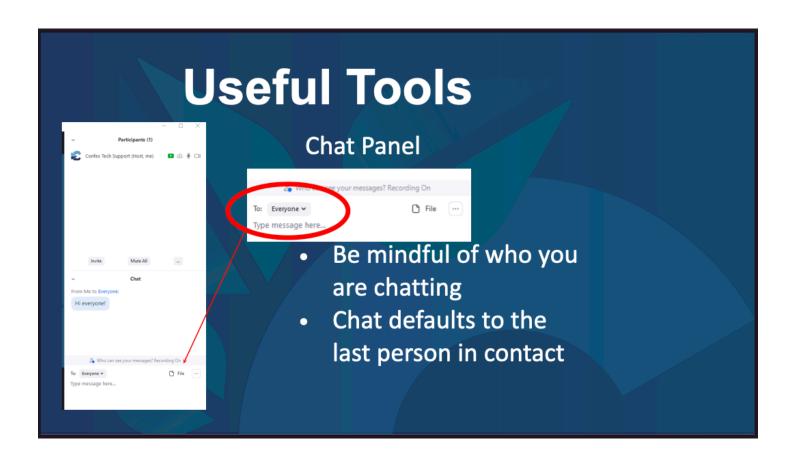

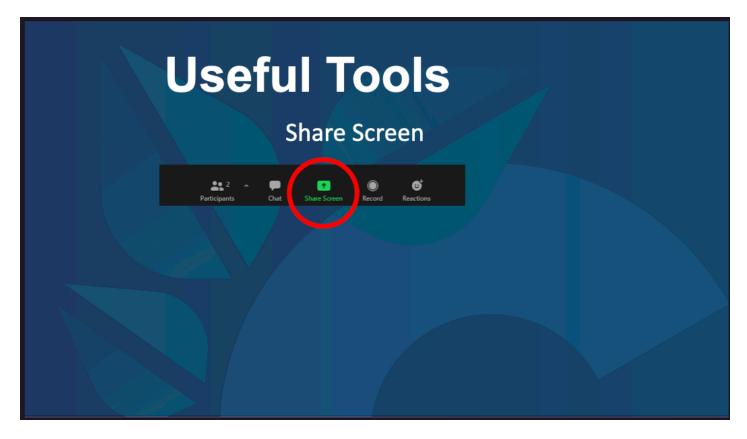

# **Pro-Tips**

Saving Bandwidth (Poor internet connection)

- -Turn off your camera
- -Use a mobile phone for audio (switch to phone audio)
- -Have someone else share your slides
- -Zoom View options- "stop incoming video"

### Eye contact

-If using more than one monitor, make sure your Zoom window is open on the screen that has your camera so you can face the audience correctly.

## Lighting

-There should be light behind your monitor illuminating your face. Avoid having windows and bright lights behind you.

### Background

-Set up your background with as few distractions as possible.

\*If you are in need of technical support for any issues, let your Confex Tech Support know and they will assist you in troubleshooting.